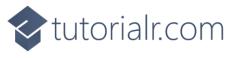

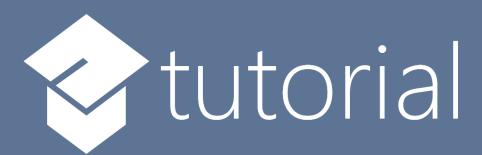

# Windows App SDK

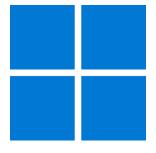

Fruit Game

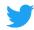

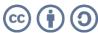

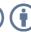

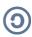

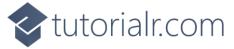

#### **Fruit Game**

**Fruit Game** shows how you can create a simple slots-like game to match three symbols together using emoji and a toolkit from **NuGet** using the **Windows App SDK**.

#### Step 1

Follow **Setup and Start** on how to get **Setup** and **Install** what you need for **Visual Studio 2022** and **Windows App SDK**.

In **Windows 11** choose **Start** and then find or search for **Visual Studio 2022** and then select it.

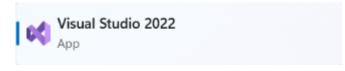

Once **Visual Studio 2022** has started select **Create a new project**.

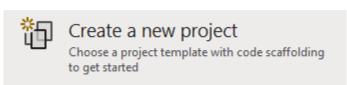

Then choose the **Blank App, Packages (WinUI in Desktop)** and then select **Next**.

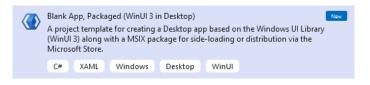

After that in **Configure your new project** type in the **Project name** as *FruitGame*, then select a Location and then select **Create** to start a new **Solution**.

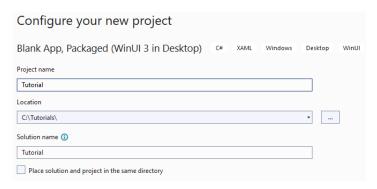

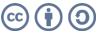

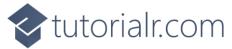

Then in **Visual Studio** within **Solution Explorer** for the **Solution**, right click on the **Project** shown below the **Solution** and then select **Manage NuGet Packages...** 

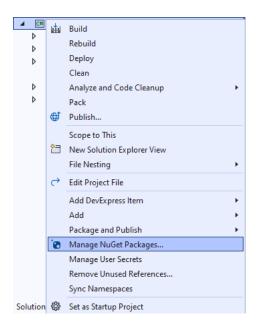

#### Step 3

Then in the **NuGet Package Manager** from the **Browse** tab search for **Comentsys.Toolkit.WindowsAppSdk** and then select **Comentsys.Toolkit.WindowsAppSdk** by **Comentsys** as indicated and select **Install** 

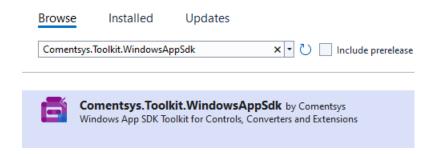

This will add the package for Comentsys.Toolkit.WindowsAppSdk to your Project. If you get the Preview Changes screen saying Visual Studio is about to make changes to this solution. Click OK to proceed with the changes listed below. You can read the message and then select OK to Install the package.

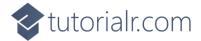

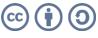

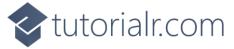

Then while still in the **NuGet Package Manager** from the **Browse** tab search for **Comentsys.Assets.FluentEmoji** and then select **Comentsys.Assets.FluentEmoji** by **Comentsys** as indicated and select **Install** 

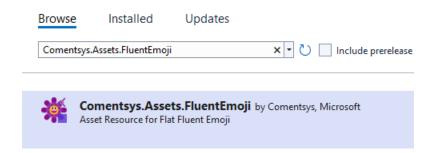

This will add the package for Comentsys.Assets.FluentEmoji to your Project. If you get the Preview Changes screen saying Visual Studio is about to make changes to this solution. Click OK to proceed with the changes listed below. You can read the message and then select OK to Install the package, then you can close the tab for Nuget: FruitGame by selecting the x next to it.

#### Step 5

Then in **Visual Studio** within **Solution Explorer** for the **Solution**, right click on the **Project** shown below the **Solution** and then select **Add** then **New Item...** 

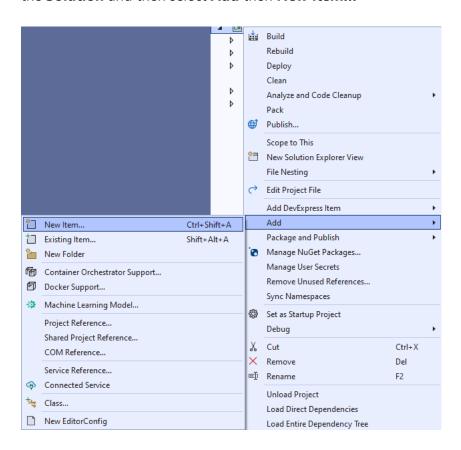

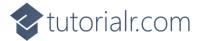

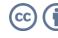

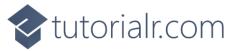

Then in **Add New Item** from the **C# Items** list, select **Code** and then select **Code File** from the list next to this, then type in the name of *Library.cs* and then **Click** on **Add**.

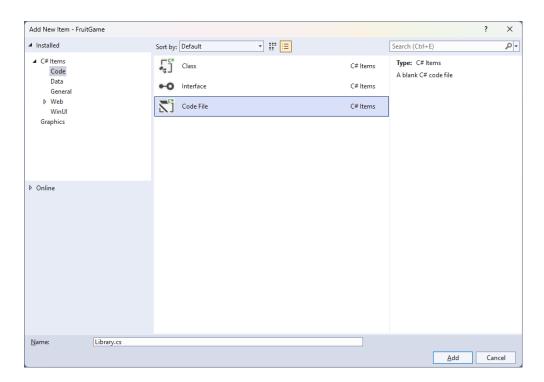

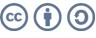

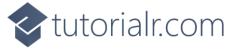

You will now be in the **View** for the **Code** of *Library.cs*, within this first type the following **Code**:

```
using Comentsys.Assets.FluentEmoji;
using Comentsys.Toolkit.WindowsAppSdk;
using Microsoft.UI.Xaml;
using Microsoft.UI.Xaml.Controls;
using System;
using System.Collections.Generic;
using System.Linq;
using System.Threading.Tasks;
public class Library
{
    private const string title = "Fruit Game";
    private const int delay_duration = 250;
    private const int size = 3;
    private readonly Dictionary<int, FluentEmojiType> _options = new()
        { 0, FluentEmojiType.SlotMachine },
        { 1, FluentEmojiType.GreenApple },
        { 2, FluentEmojiType.Grapes },
        { 3, FluentEmojiType.Lemon },
        { 4, FluentEmojiType.Cherries },
        { 5, FluentEmojiType.Banana },
        { 6, FluentEmojiType.Melon },
        { 7, FluentEmojiType.Tangerine },
        { 8, FluentEmojiType.Bell }
    };
    private readonly Random _random = new((int)DateTime.UtcNow.Ticks);
    private int _spins;
    private Dialog _dialog;
    private StackPanel _panel = new();
    // Choose, Option & Set
    // Play
    // Add, Layout & New
}
```

Class defined so far *Library.cs* has **using** for package of **Comentsys.Toolkit.WindowsAppSdk** and others. It also has **Constants** to represent things needed in the game and there are **Variables** to keep track of values used in the game and elements for the look-and-feel of the game.

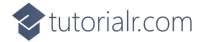

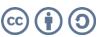

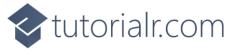

Still in the Class for Library.cs after the Comment of // Choose, Option & Set type the following Methods:

```
private List<int> Choose(int minimum, int maximum, int total)
    var choose = new List<int>();
    var values = Enumerable.Range(minimum, maximum).ToList();
    for (int index = 0; index < total; index++)</pre>
        var value = _random.Next(0, values.Count);
        choose.Add(values[value]);
    return choose;
}
private Viewbox Option(int index, int option) => new()
    Child = new Asset
        Name = \$"{index}",
        AssetResource = FlatFluentEmoji.Get(_options[option])
    }
};
private void Set(int index, int option) =>
    (_panel.FindName($"{index}") as Asset)
        .AssetResource = FlatFluentEmoji.Get(_options[option]);
```

**Choose** is used to select a set of random numbers as you can have the same value for multiple slots these are not unique. **Option** is used to get the assets needed for the emoji that will represent the values for the slots and **Set** is used to update the asset being displayed in the slots.

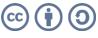

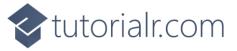

While still in the Class for Library.cs after the Comment of // Play type in the following Method:

```
private async void Play()
    var values = Choose(1, _options.Count - 1, size);
    for(int index = 0; index < size; index++)</pre>
        for(int option = 1; option <= values[index]; option++)</pre>
        {
            Set(index, option);
            await Task.Delay(delay_duration);
    }
    _spins++;
    if (values.All(a => a.Equals(values.First())))
    {
        var content = new StackPanel()
        {
            Orientation = Orientation. Vertical
        };
        content.Children.Add(new TextBlock()
            HorizontalTextAlignment = TextAlignment.Center,
            Text = $"Spin {_spins} matched"
        });
        var fruit = new StackPanel()
        {
            Height = 100,
            Orientation = Orientation.Horizontal
        };
        foreach(int value in values)
            fruit.Children.Add(new Asset
                 AssetResource = FlatFluentEmoji.Get(_options[value])
            });
        content.Children.Add(fruit);
        _dialog.Show(content);
        _{spins} = 0;
    }
}
```

**Play** is used with **Choose** to get the random slots which will then be displayed with **Set** if they all match a **Dialog** will be displayed showing which slot matched.

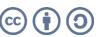

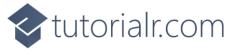

While still in the Class for *Library.cs* after the **Comment** of **// Add, Layout & New** type the following **Methods**:

```
private void Add(StackPanel panel, int index)
    Button button = new()
    {
        Width = 150,
        Height = 150,
        Margin = new Thickness(5),
        Content = Option(index, 0)
    button.Click += (object sender, RoutedEventArgs e) =>
        Play();
    panel.Children.Add(button);
}
private void Layout(StackPanel panel)
    panel.Children.Clear();
    for (int index = 0; index < size; index++)</pre>
        Add(panel, index);
    }
}
public void New(StackPanel panel)
    _{spins} = 0;
    _dialog = new Dialog(panel.XamlRoot, title);
    _panel = panel;
    Layout(_panel);
}
```

**Add** will create the **Buttons** to be **Clicked** by setting the event handler for **Click** to the **Method** for **Play**, **Layout** will create the layout for the game and **New** will start a new game.

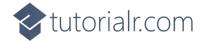

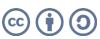

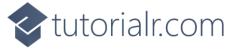

Then from **Solution Explorer** for the **Solution** double-click on **MainWindow.xaml** to see the **XAML** for the **Main Window**.

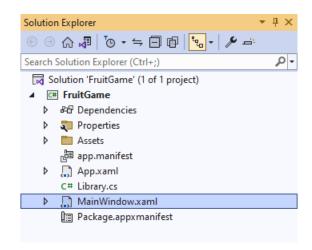

#### Step 12

In the **XAML** for **MainWindow.xaml** there be some **XAML** for a **StackPane1**, this should be **Removed** by removing the following:

#### Step 13

While still in the XAML for MainWindow.xaml above </Window>, type in the following XAML:

This **XAML** contains a **Grid** with a **Viewbox** which will scale a **StackPanel**. It has a **Loaded** event handler for **New** which is also shared by the **AppBarButton**.

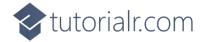

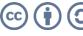

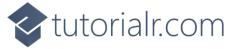

Then, within **Solution Explorer** for the **Solution** select the arrow next to **MainWindow.xaml** then double-click on **MainWindow.xaml.cs** to see the **Code** for the **Main Window**.

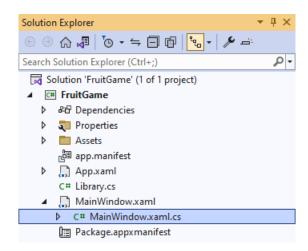

#### Step 15

In the **Code** for **MainWindow.xaml.cs** there be a **Method** of **myButton\_Click(...)** this should be **Removed** by removing the following:

```
private void myButton_Click(object sender, RoutedEventArgs e)
{
    myButton.Content = "Clicked";
}
```

#### Step 16

Once myButton\_Click(...) has been removed, type in the following Code below the end of the Constructor of public MainWindow() { ... }:

```
private readonly Library _library = new();
private void New(object sender, RoutedEventArgs e) =>
    _library.New(Display);
```

Here an **Instance** of the **Class** of **Library** is created then below this is the **Method** of **New** that will be used with **Event Handler** from the **XAML**, this **Method** uses Arrow Syntax with the => for an Expression Body which is useful when a **Method** only has one line.

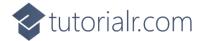

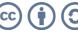

That completes the **Windows App SDK** application. In **Visual Studio 2022** from the **Toolbar** select **FruitGame (Package)** to **Start** the application.

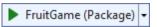

#### Step 18

Once running you can then select any **Button** to spin the slots and if three match you win, try to see how many times you can, or you can select *New* to start a new game.

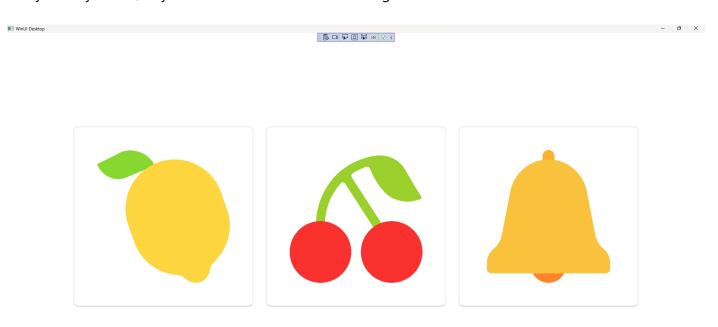

## Step 19

To **Exit** the **Windows App SDK** application, select the **Close** button from the top right of the application as that concludes this **Tutorial** for **Windows App SDK** from <u>tutorialr.com</u>!

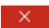

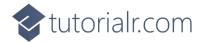

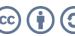